# INSTALAČNÍ MANUÁL pro aplikaci iHC-SMTV.

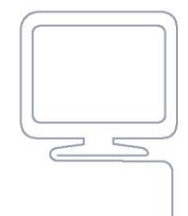

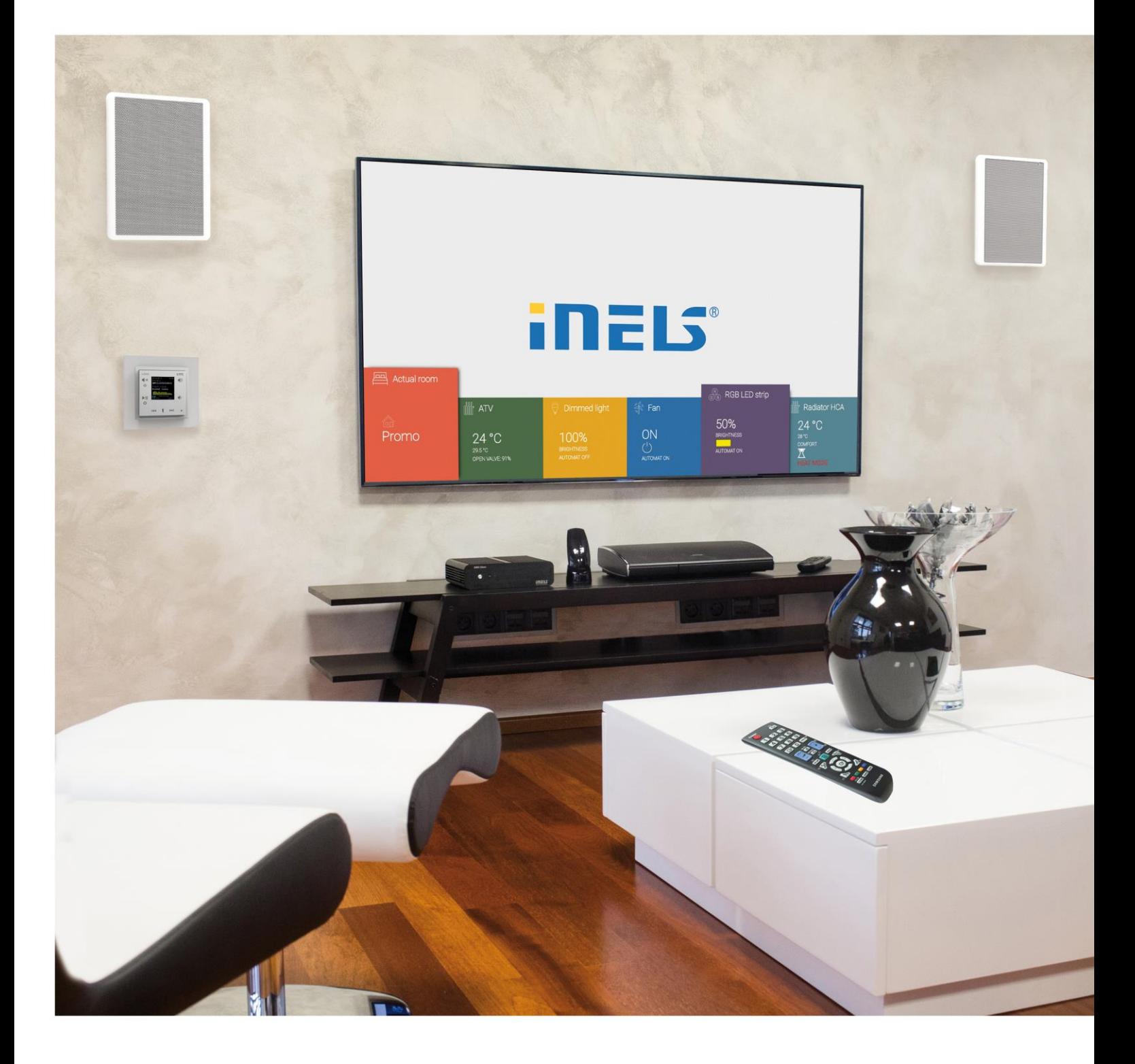

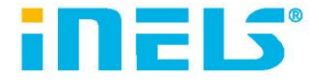

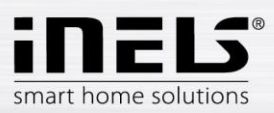

#### Obsah

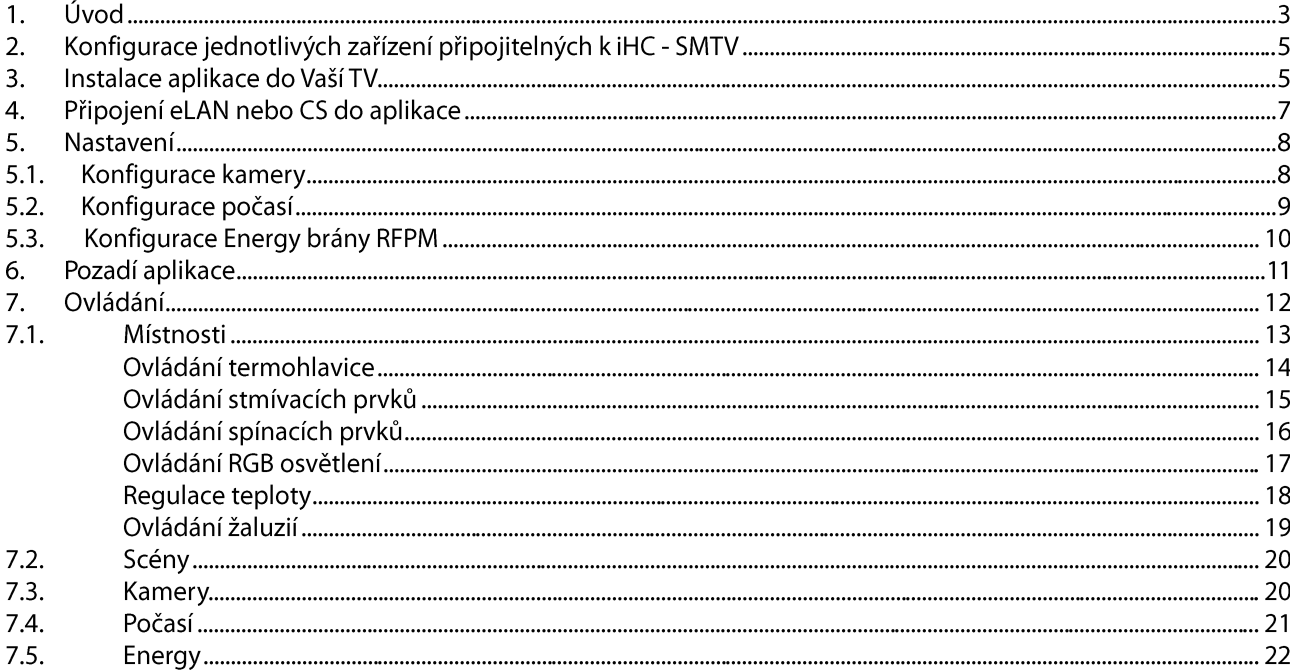

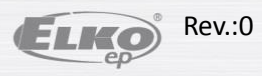

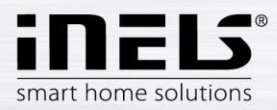

### **1. Úvod**

Aplikace iHC-SMTV (pro televizory Samsung s operačním systémem Tizen) jsou určeny k jednoduchému a pohodlnému ovládání chytré elektroinstalace RF Control nebo iNELS BUS systému z obrazovky televizoru. Kompatibilní je každá SMARTTV, která má integrovaný webový prohlížeč.

Uživatelsky příjemné a intuitivní prostředí aplikace nabízí centrální řízení z jednoho místa. Ovládání funguje klasickým ovladačem od TV.

Aplikace iHC-SMTV nabízí možnost spínání elektrospotřebičů a zařízení, stmívání světel, měření a regulace teploty, ovládání žaluzií, scén, zobrazení kamer, počasí a přehled spotřebované energie...

Menu je rozděleno do přehledných sekcí, ve kterých lze jednotlivé funkce ovládat.

Pro provoz aplikace iHC-SMTV musíte mít v instalaci použit jeden z uvedených systémových prvků:

Bezdrátová elektroinstalace RF Control

• eLAN-RF-003 (dále jen eLAN-RF) - https://www.elkoep.cz/chytra-rf-krabicka%E2%80%93elan-rf-003

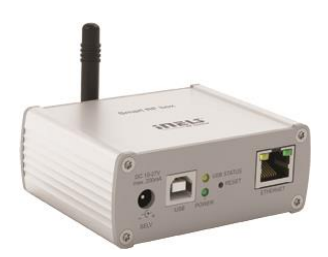

Výhodou systému RF Control, oproti sběrnicovému řešení, je možnost postupného rozšiřování a přidávání jednotlivých prvků do elektroinstalace. Jednoduše můžete řídit osvětlení, vytápění, spínání spotřebičů i stínící techniky, nebo mít vše zabezpečeno díky detektorům. Variabilita ovládání Vám přináší nespočet možností – od klíčenky přes ploché ovladače na zeď, které lze kamkoli umístit, až po aplikaci v chytrém telefonu.

Sběrnicová elektroinstalace iNELS BUS

• Connection Server (dále jen CS) - https://www.elkoep.cz/connection-server

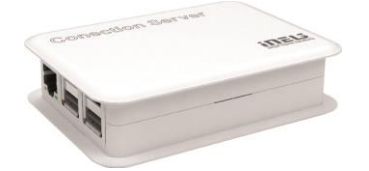

Výhodou systému iNELS BUS je možnost jeho rozšiřování a přizpůsobování se požadavkům uživatelů domu. Rozšíření systému o multimediální nástavbu, či připojení zařízení třetích stran (domácí spotřebiče, kamery, klimatizace, rekuperace) je standardem. Ovládání a dohled nad systémem lze vykonávat přes aplikace v chytrém telefonu či tabletu nebo také přes PC. Nastavení parametrů se provádí prostřednictvím počítače, který nabízí široký rozsah funkcí, které uživatel ocení.

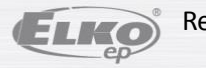

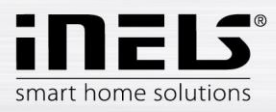

Pro sledování spotřeby energií (elektřina, voda, plyn) použijte v elektroinstalaci Energy bránu RFPM-2M (dále jen RFPM) - https://www.elkoep.cz/energy-brana-rfpm-2m-

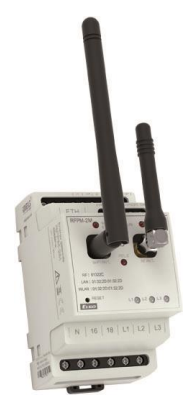

Energy bránu můžete použít jak v elektroinstalaci RF Control tak i v elektroinstalaci iNELS BUS.

Možnosti zapojení:

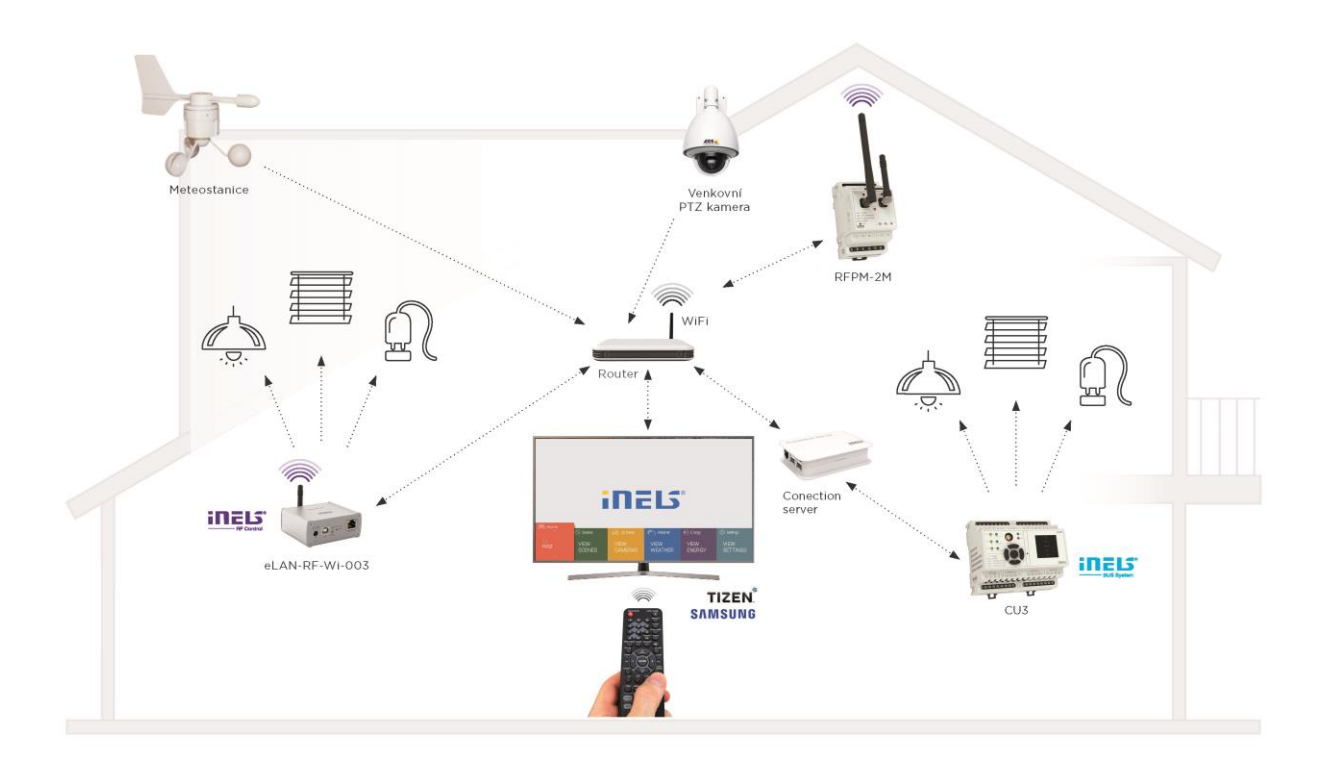

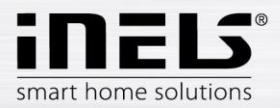

# **2. Konfigurace jednotlivých zařízení připojitelných k iHC - SMTV**

eLAN-RF nakonfigurujete pomocí mobilní aplikace iHC-MAIRF, včetně přiřazení a nastavení RF prvků.

CS nakonfigurujete pomocí webového rozhraní.

Podrobnější informace k nastavení najdete v manuálu k danému zařízení.

Energy brána RFPM je přednastavena při připojení do vaší elektroinstalace.

U všech těchto zařízení musíte, kvůli přidání zařízení do vaší sítě, znát jejich IP adresu. IP adresy jednotlivých prvků vinstalaci vám předá firma, která vám elektroinstalaci prováděla. Případně se obraťte na naši technickou podporu: https://www.elkoep.cz/technicky-support

#### **3. Instalace aplikace do Vaší TV**

- $\bullet$ Televizor musí být připojen k domácí síti s internetem.
- Podmínkou pro správnou funkci je připojení eLAN-RF nebo CS ve stejné (domácí síti) jako Váš  $\bullet$ televizor.
- Pro stažení aplikace je nutné přihlášení se na Samsung účet, na který se přihlásíte stisknutím tlačítka  $\bullet$ Smart Hub na vašem ovladači. Založení Samsung účtu:
	-
	- V rychlém menu najedete na ikonu aplikace APPS  $\blacksquare$  $\blacksquare$
	- V pravém rohu klikněte na ikonu pro přihlášení, tlačítkem + přidejte účet.
	- $\blacksquare$ Pomocí menu v TV si vytvořte si Samsung účet. Poté budete k Samsung účtu přihlášeni.
- $\bullet$ V menu APPS v sekci Životní styl vyhledejte aplikaci **iHC-SMTV**
- · Kliknutím na aplikaci *iNELS Smart Home Control si aplikaci nainstalujete*. Pro snadnější vyhledávání si můžete po instalaci aplikaci přidat na domovskou stránku Smart Hub.

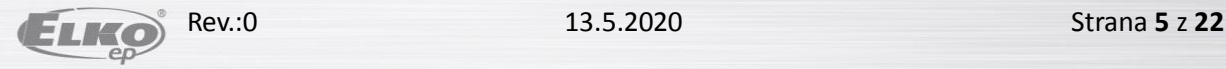

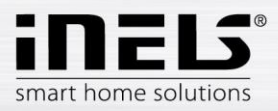

Podporované televizory:

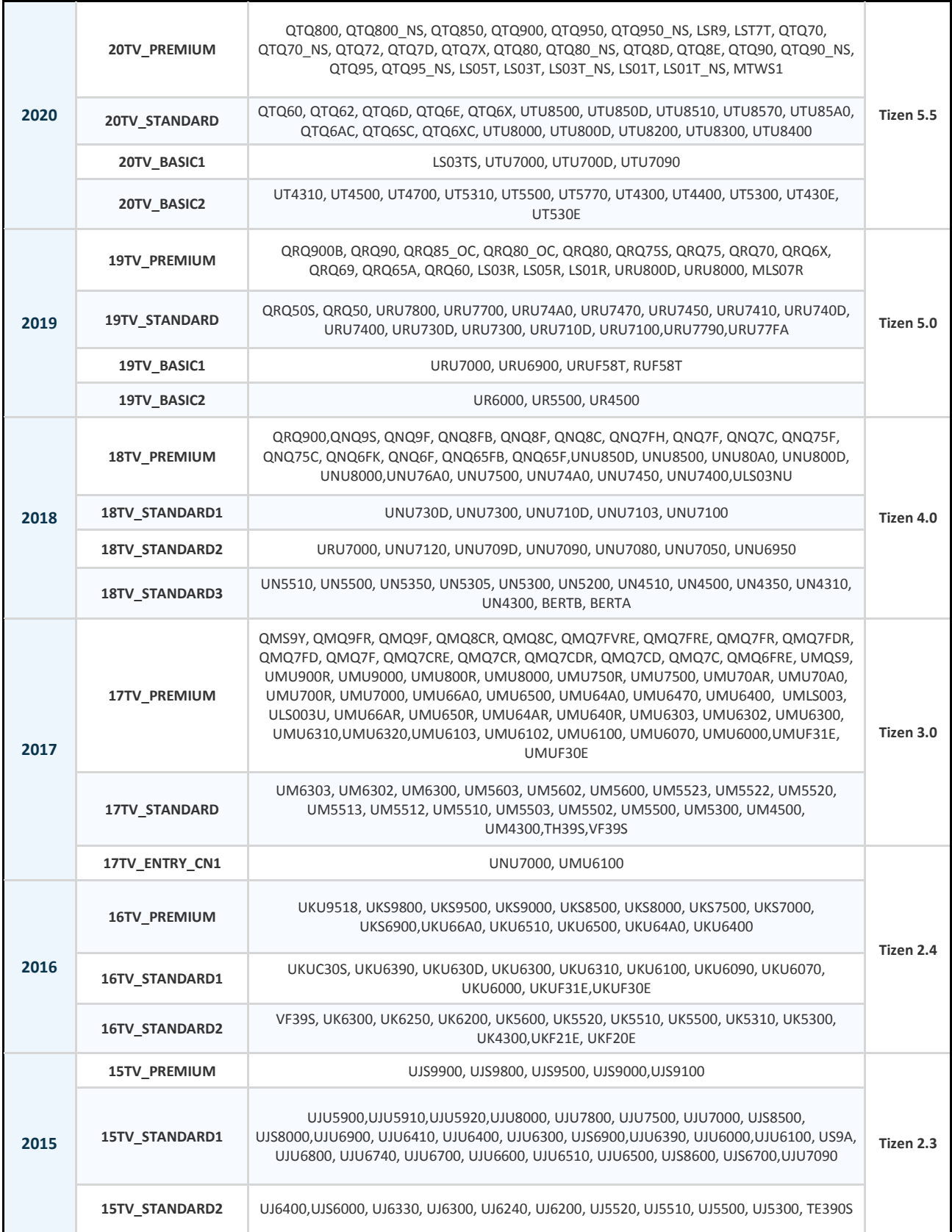

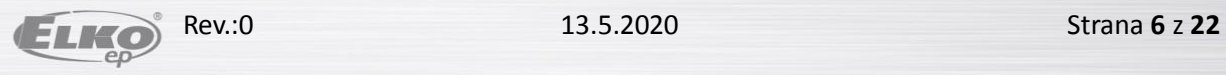

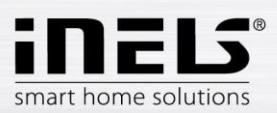

# **4. Připojení eLAN nebo CS do aplikace**

V hlavní obrazovce aplikace vyberte pomocí šipek na vašem dálkovém ovladači v poli Nastavení pole Master nastavení.

Zadejte:

- IP adresu eLAN-RF nebo CS.
- Defaultní nastavení portu pro eLAN "80", pro CS "8001" V případě, že máte veřejnou IP adresu pro vzdálené ovládání, tak Vám změněný port sdělí váš poskytovatel internetu.
- Přihlašovací údaje: Jméno a Heslo jsou shodné s přihlášením na webové rozhraní (webový  $\bullet$ prohlížeč).
- Údaje potvrdíte tlačítkem Uložit.  $\bullet$

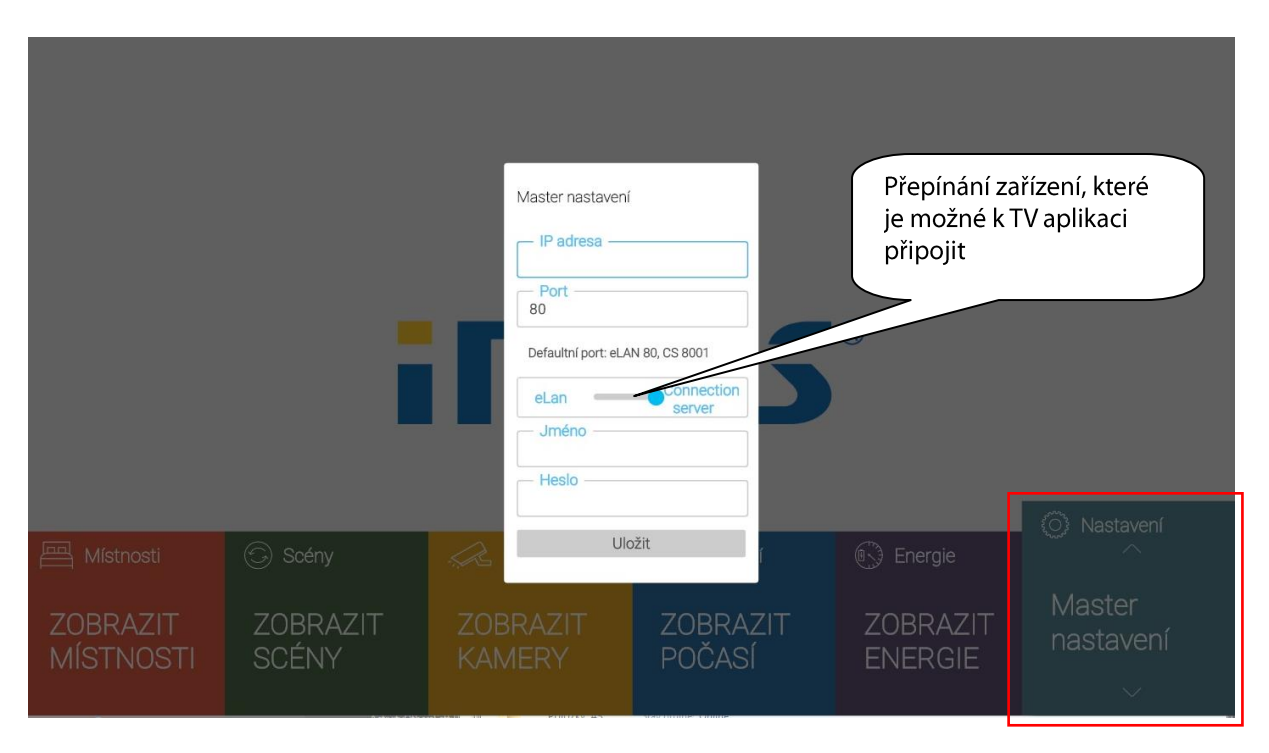

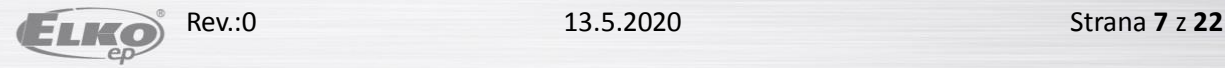

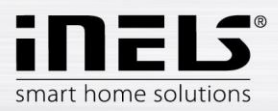

# **5. Nastavení**

- Veškeré ovládání se provádí na vašem TV ovladači intuitivně pomocí směrových tlačítek (nahoru /  $\bullet$ dolů / doleva / doprava).
- Potvrzení výběru tlačítkem OK (odešle příkaz k vykonání nastavené funkce).  $\bullet$
- $\bullet$ Návrat o úroveň výš tlačítkem Return.

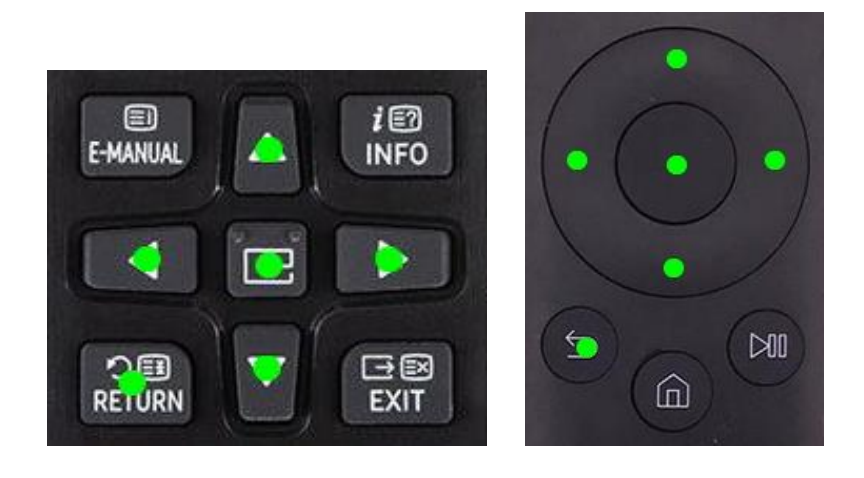

### **5.1. Konfigurace kamery**

V hlavní obrazovce aplikace vyberte v Nastavení pole Kamery. Po otevření se zobrazí seznam přidaných kamer.

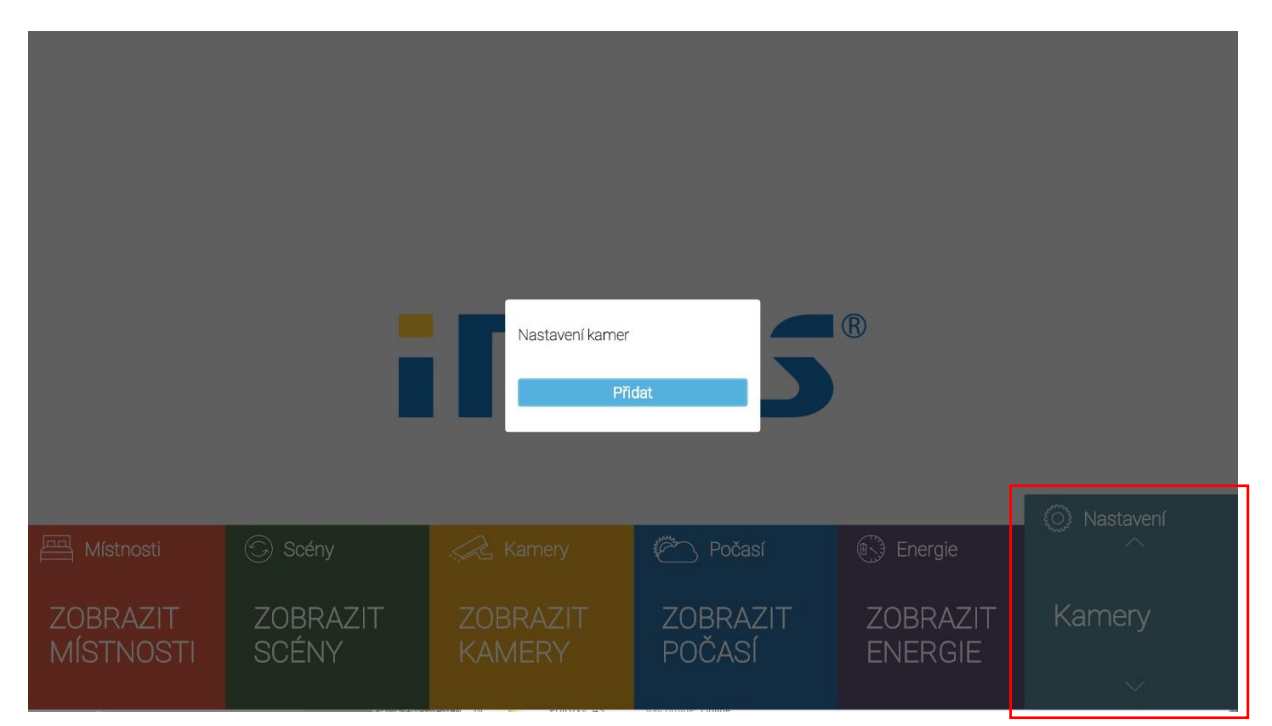

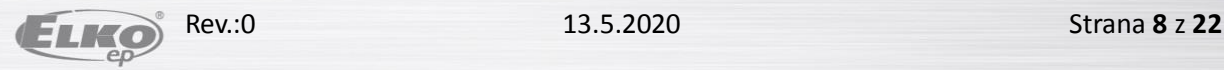

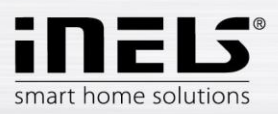

#### Přidání kamery:

Po stisku tlačítkem Přidat se zobrazí pole, kde vyplníte:

- $\bullet$ Název - libovolný název kamery URL - zadejte IP adresu kamery.  $\bullet$ Při použití jiné než doporučené IP kamery zadejte do pole URL stream ve formátu jpg. Stream získáte např. na webovém rozhraní nebo v manuálu kamery. POZOR: v případě, že stream není ve formátu jpg nelze kameru k aplikaci připojit!
- Zvolte typ kamery: v případě, že označíte Vlastní musíte zadat URL link kamery do pole URL.  $\bullet$
- Jméno / Heslo: zadávané údaje musí být shodné s přihlašovacími údaji na webové rozhraní.  $\bullet$
- $\bullet$ Potvrdíte tlačítkem Uložit.

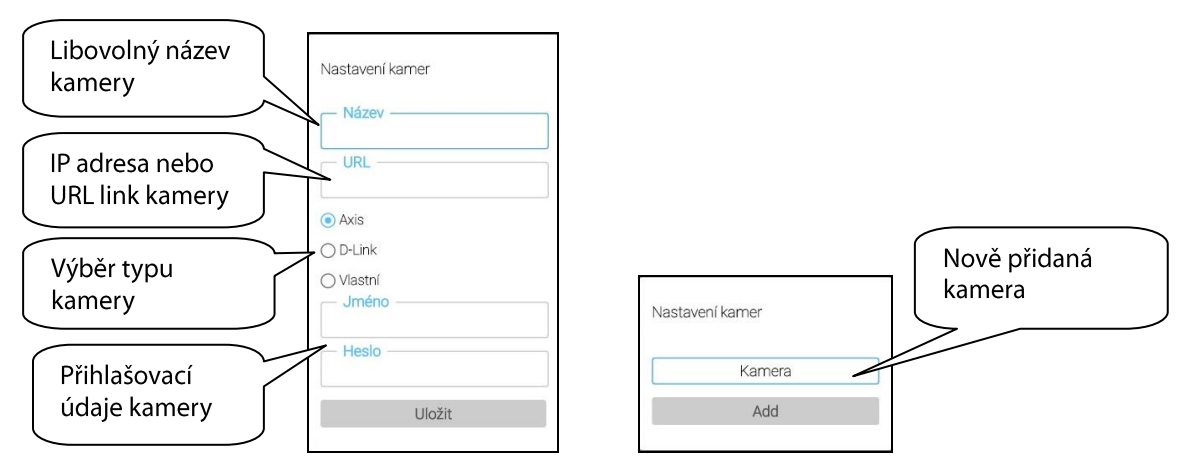

Po přidání se nová kamera přidá do seznamu.

Pro editaci/ smazání klikněte na kameru a můžete upravit její parametry nebo ji smazat.

# **5.2. Konfigurace počasí**

V hlavní obrazovce aplikace vyberte v Nastavení pole Počasí, kde si můžete nastavit město, pro které chcete zobrazovat aktuální počasí.

Zdroj pro zobrazení aktuálních dat: www.accuweather.com

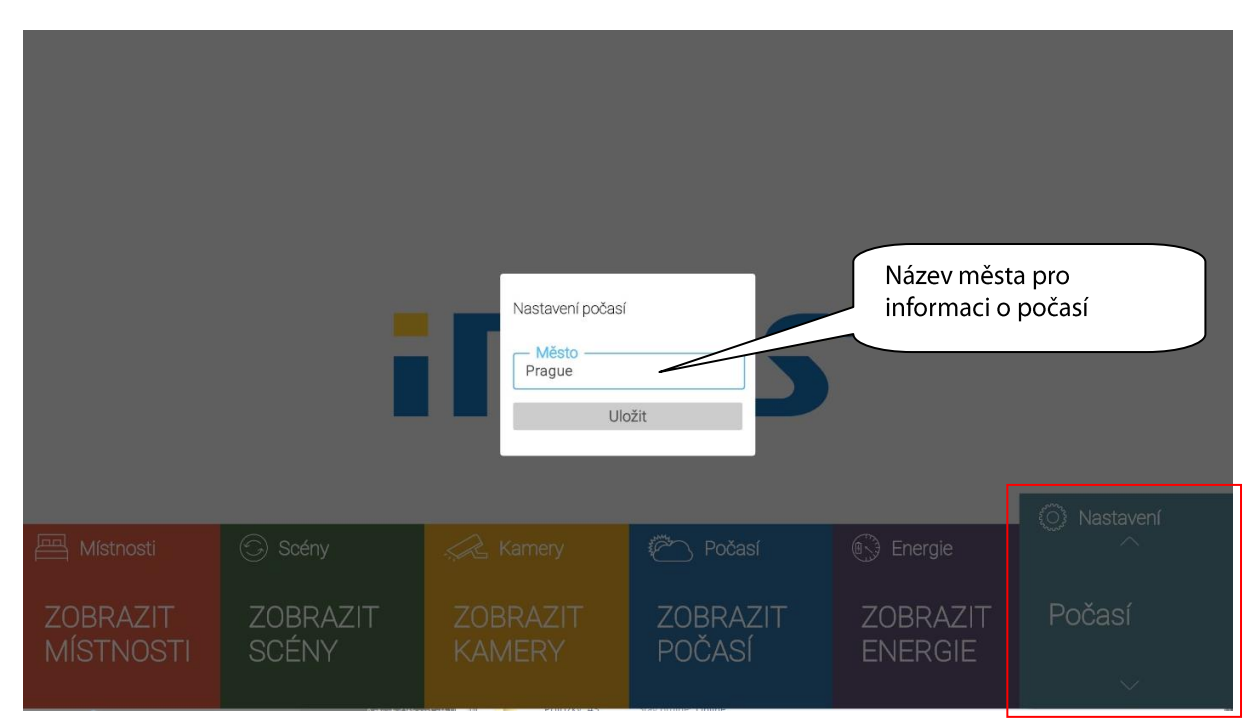

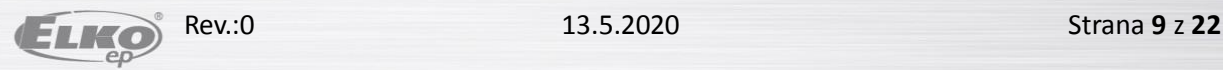

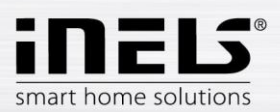

# **5.3. Konfigurace Energy brány RFPM**

V hlavní obrazovce aplikace vyberte v Nastavení pole Energy,

Zadejte údaje připojeného RFPM:

- IP adresa RFPM.  $\bullet$
- Port defaultní nastavení 80 (v případě, že máte k RFPM přidělenou veřejnou IP adresu pro vzdálené  $\bullet$ ovládání, sdělí Vám změněný port váš poskytovatel internetu).
- Jméno / Heslo: zadávané údaje musí být shodné s přihlašovacími údaji na webové rozhraní.  $\bullet$

Veškeré nastavení RFPM můžete provádět pouze přes webové rozhraní RFPM, v TV aplikaci se zobrazují již naměřené energie.

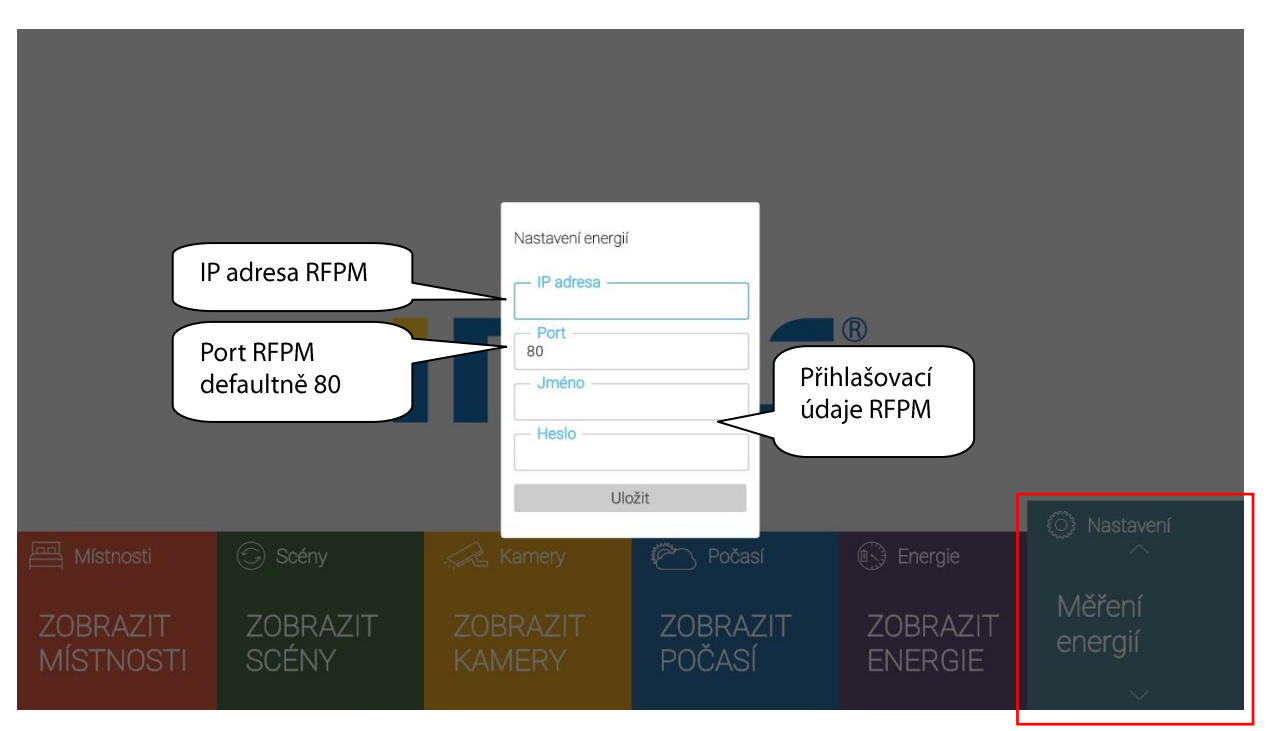

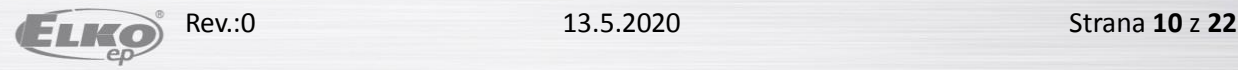

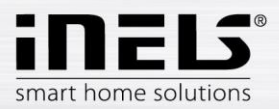

# **6. Pozadí aplikace**

Defaultně je nastaveno pozadí iNELS.

Pro sledování právě probíhajícího TV pořadu v pozadí aplikace klikněte v nastavení na funkci Enable PiP. V případě zobrazení vlastního pozadí hlavní obrazovky, musíte v hlavní obrazovce aplikace vybrat v okně Nastavení - Načíst obrázky.

Pokud nebude mít TV vlastní televizní signál či jiný zobrazovací zdroj pro zobrazení pozadí (např. HDMI), pak bude při zapnuté funkci Enable PiP aplikace funkční, ale mírně zašedlá.

- Na USB Flash disku vytvořte složku s názvem "ihcsmtv\_usb\_images" a vložte do ní obrázky, které  $\bullet$ chcete uložit jako pozadí do TV aplikace. Obrázky musí být pouze ve formátu .jpg nebo .png.
- $\bullet$ Připojte USB Flash Disk s obrázky, které chcete nahrát do TV aplikace pro pozadí.
- Potvrzením tlačítka OK se obrázky nakopírují.  $\bullet$

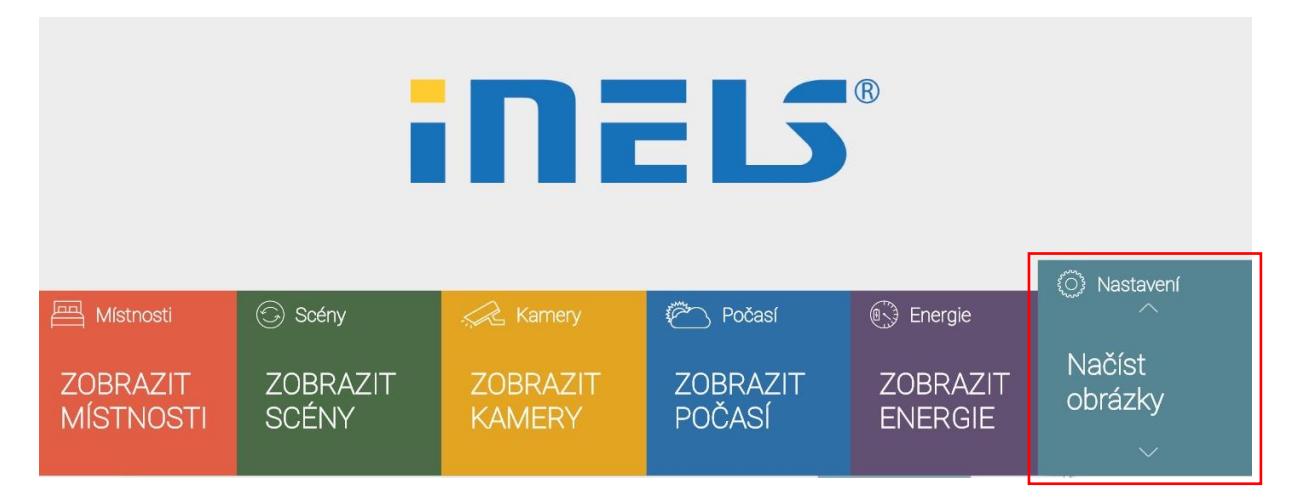

Pro zrušení vlastního pozadí vyberte pole Smazat obrázky a restartujte aplikaci, zobrazení pozadí se vrátí do defaultního nastavení.

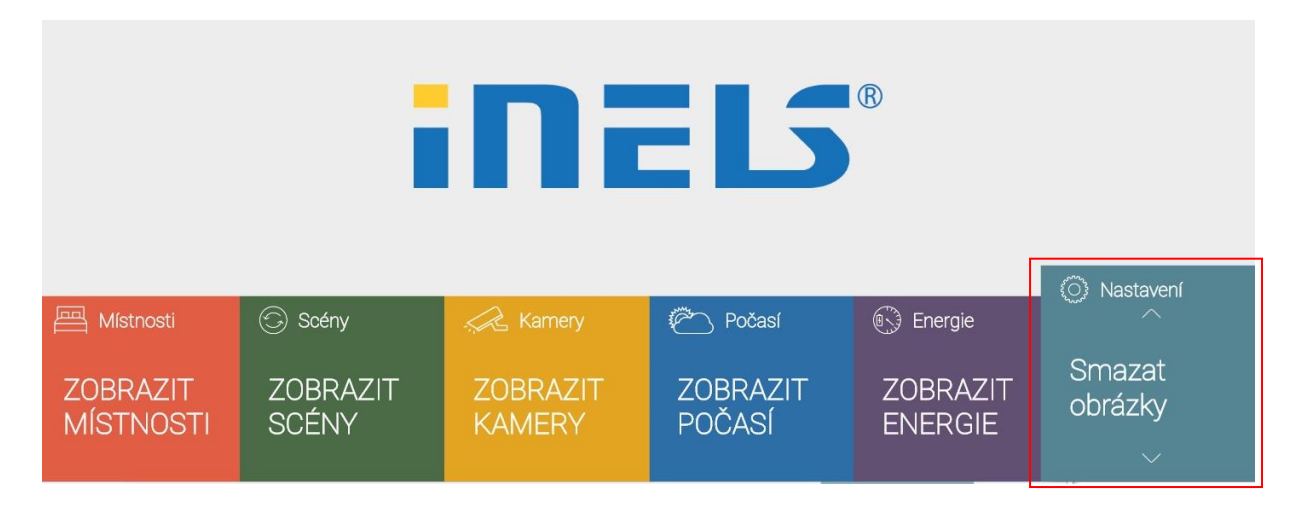

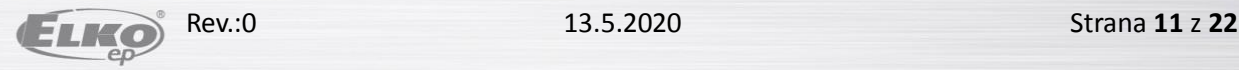

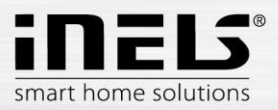

#### $\overline{7}$ . Ovládání

- · Veškeré ovládání se provádí na vašem TV ovladači intuitivně pomocí směrových tlačítek (nahoru / dolů / doleva / doprava).
- · Potvrzení výběru tlačítkem OK (odešle příkaz k vykonání nastavené funkce).
- Návrat o úroveň výš tlačítkem Return.  $\bullet$

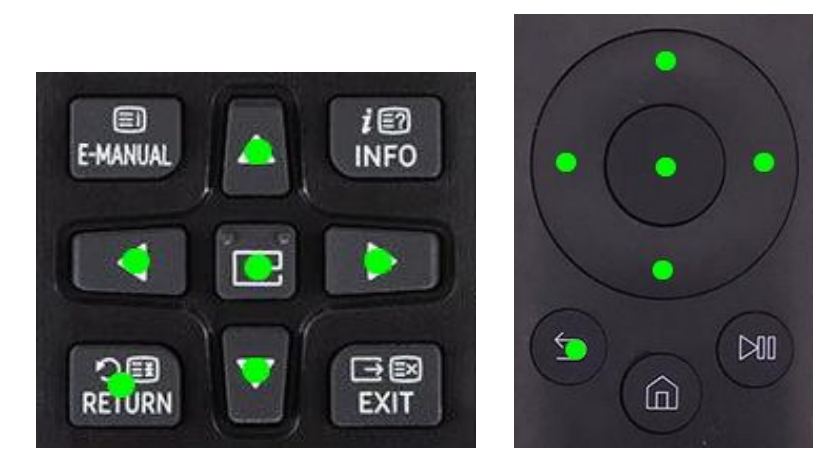

Pole, na které se právě nacházíte, se zvětší.

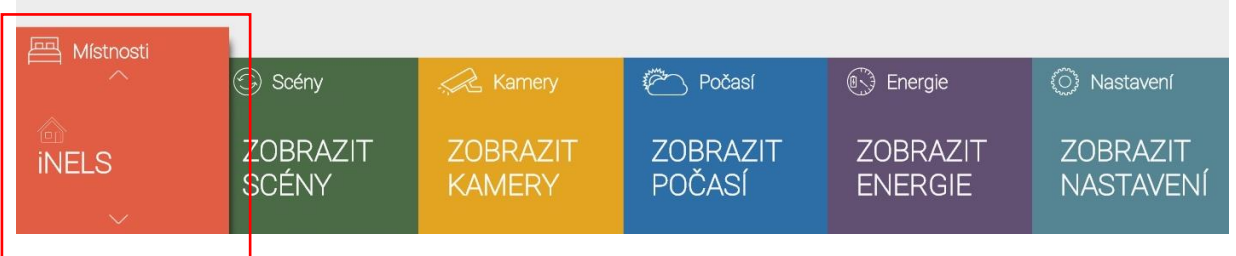

Aplikaci iHC-SMTV naleznete pod ikonou APPS v sekci stažené aplikace. Pro snadnější vyhledávání ji  $\bullet$ můžete mít uloženou na domovské stránce Smart Hub.

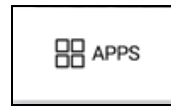

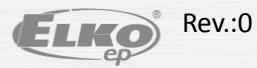

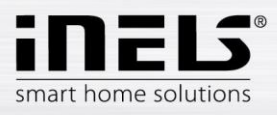

# 7.1. Místnosti

V hlavní obrazovce aplikace zvolte pole Místnosti.

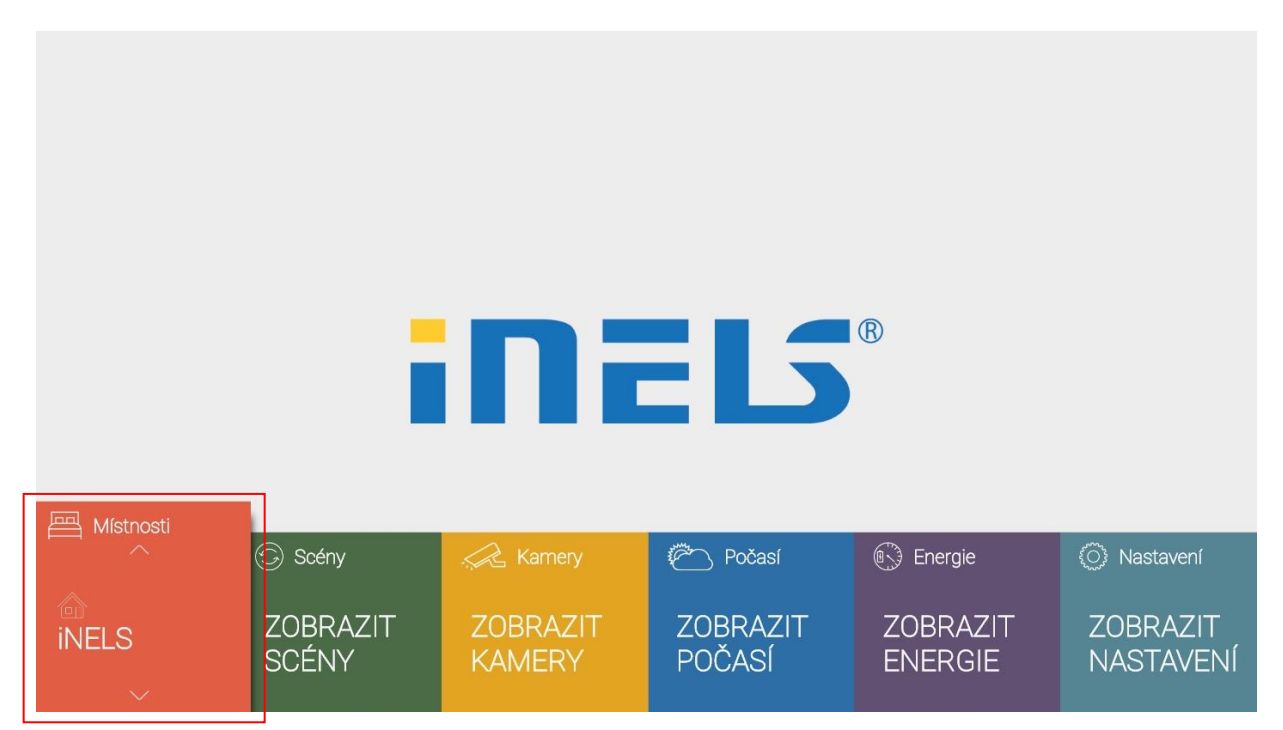

Pomocí šipek nahoru/dolů můžete vybírat místnosti.

Tlačítkem OK vyberete místnost. Zobrazí se zařízení přiřazená k místnosti.

Dalšími pohyby šipek (doprava/doleva) se pohybujete mezi jednotlivými zařízeními, přiřazenými k místnosti. Tlačítkem OK se zobrazí detailní ovládání pro vybrané zařízení a jejich stav.

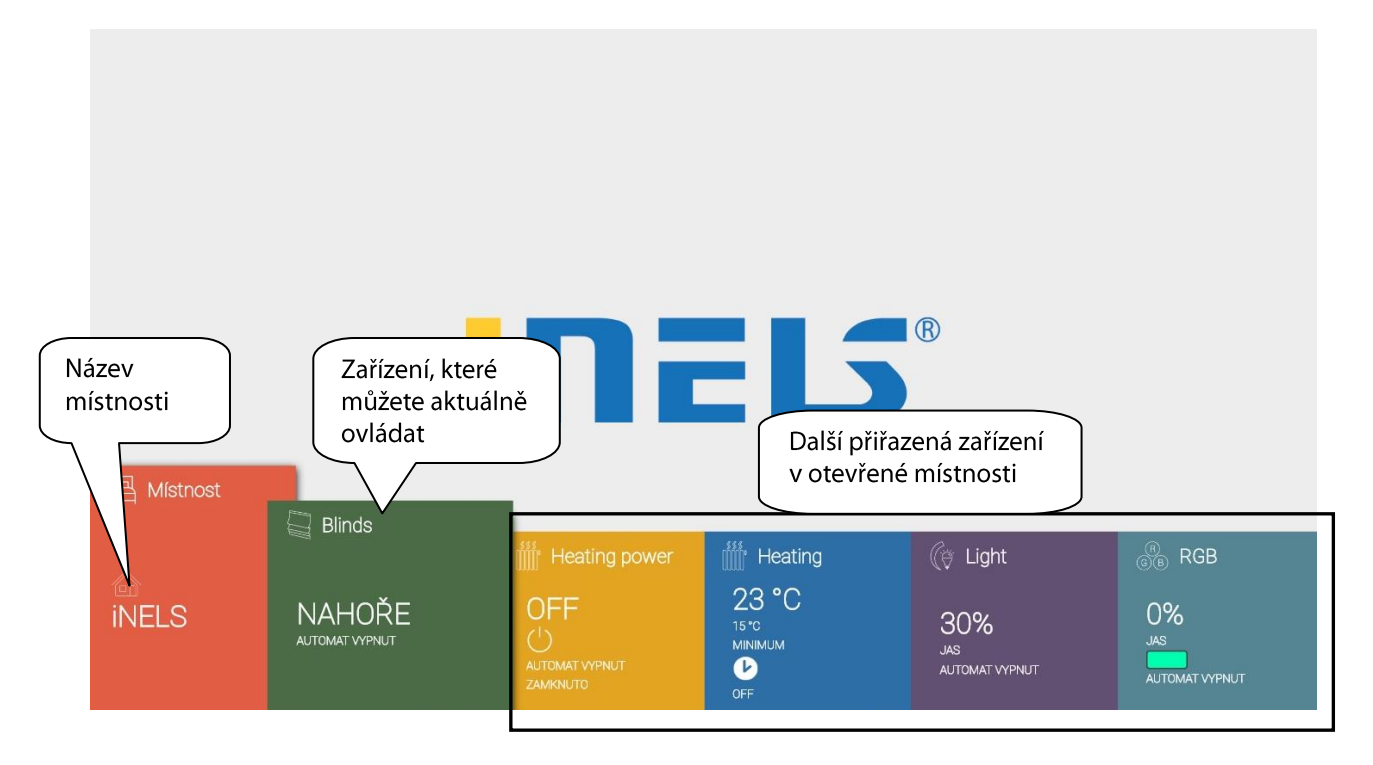

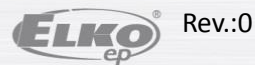

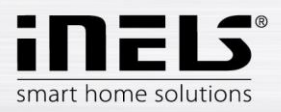

#### **Ovládání termohlavice**

Pouze pro termohlavice RFATV-1.

Možnost úpravy nastavení u termohlavice:

- $\bullet$ nastavená teplota
- úroveň citlivosti funkce detekce okna  $\bullet$
- doba nečinnosti funkce detekce okna  $\bullet$

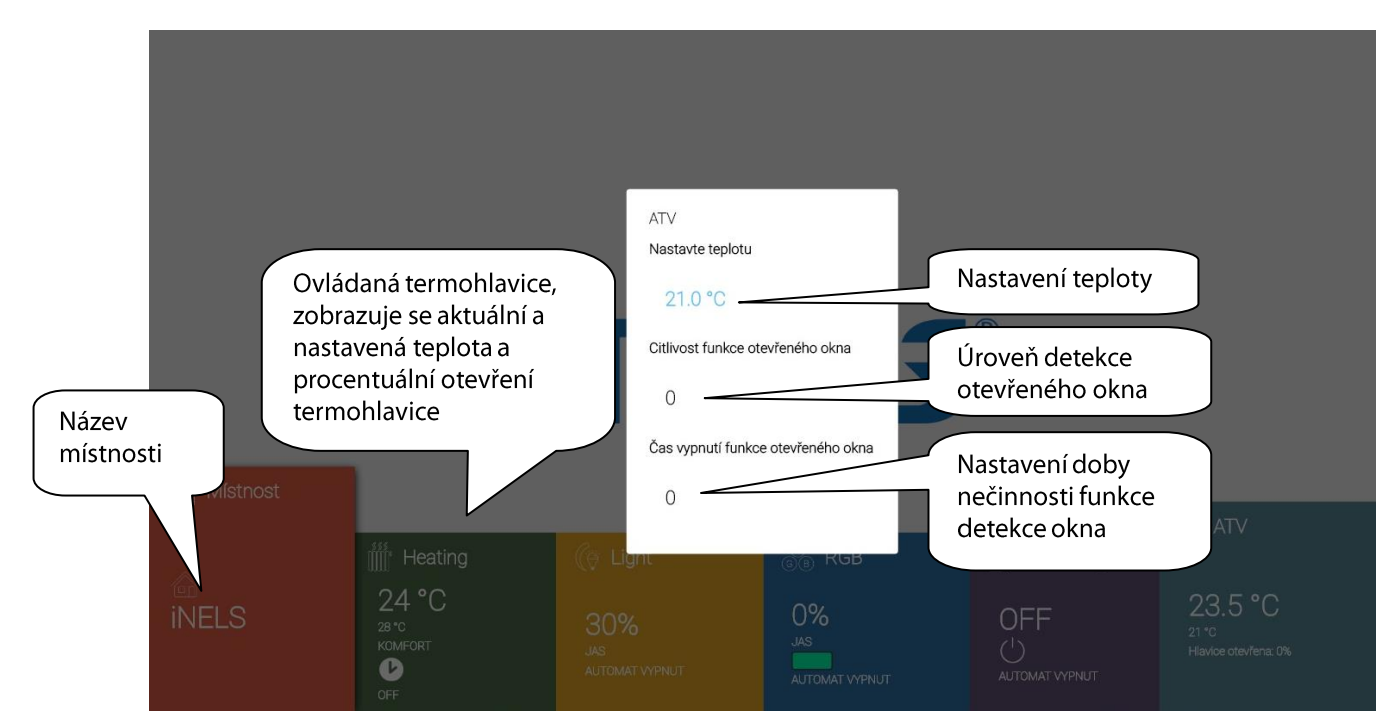

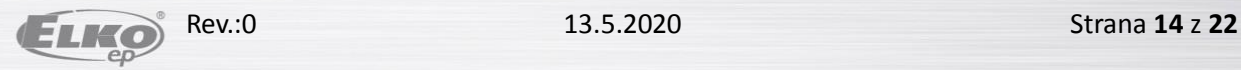

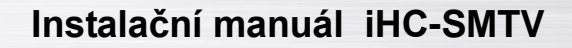

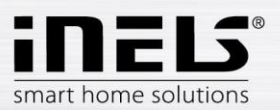

#### **Ovládání stmívacích prvků**

Vhodné pro regulaci světelných zdrojů.

- jas (po vypnutí a opětovném zapnutí se světlo rozsvítí na poslední nastavenou hodnotu)  $\bullet$
- funkce Automat (zapne / vypne časový plán, který se nastavuje pomocí mobilní aplikace)  $\bullet$
- zpožděné zapnutí / vypnutí (čas v rozsahu 2s-30min. pro pozvolné rozsvěcení / zhasínání)  $\bullet$

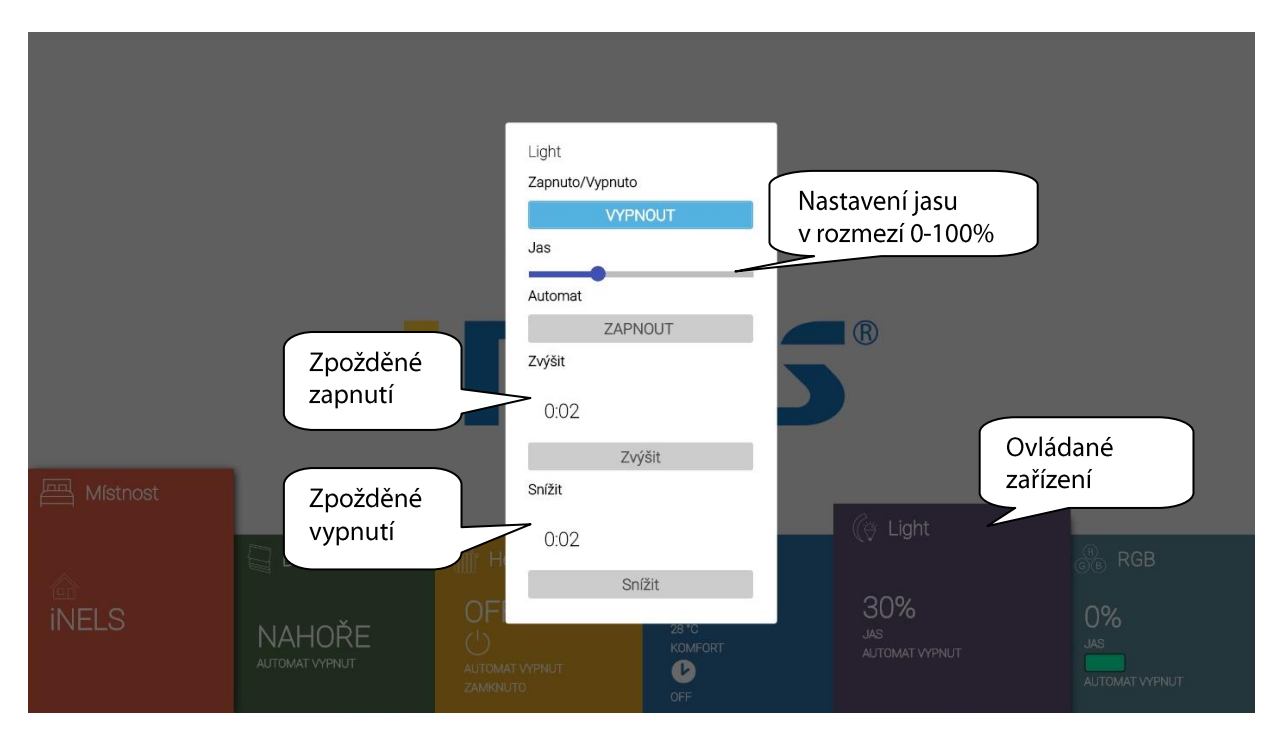

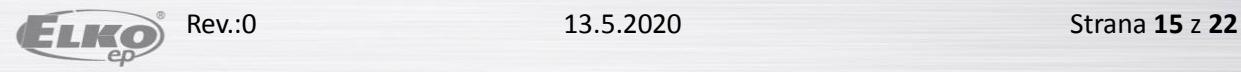

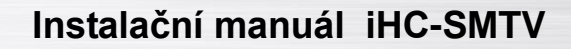

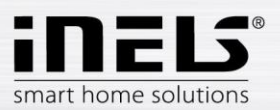

#### **Ovládání spínacích prvků**

Slouží k ovládání spotřebičů, zásuvek nebo světel.

- funkce Automat (zapne / vypne časový plán, který se nastavuje pomocí mobilní aplikace)  $\bullet$
- zpožděného zapnutí / vypnutí (čas v rozsahu 2s-60min, za který se zařízení zapne/vypne)  $\bullet$

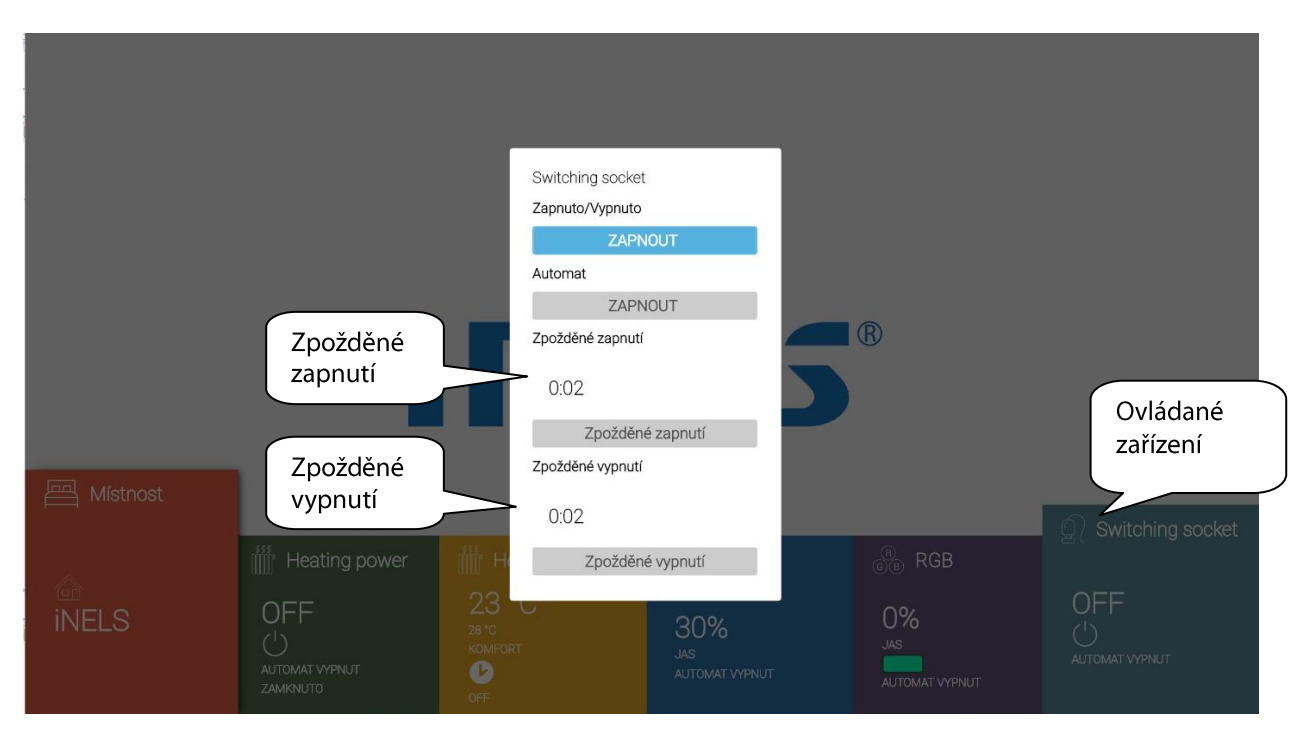

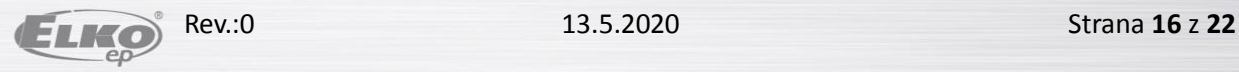

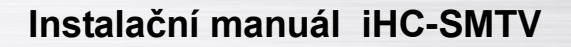

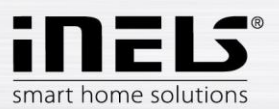

#### **Ovládání RGB osvětlení**

Vhodné pro regulaci RGB světelných zdrojů s možností nastavení barvy světla.

- · jas (po vypnutí a opětovném zapnutí se světlo rozsvítí na poslední nastavenou hodnotu)
- $\bullet$ RGB barva (nastavení barvy světla)
- $\bullet$ Demo (spuštění prolínání barevného světla ovládaného zařízení)
- funkce Automat (zapne / vypne časový plán, který se nastavuje pomocí mobilní aplikace)  $\bullet$

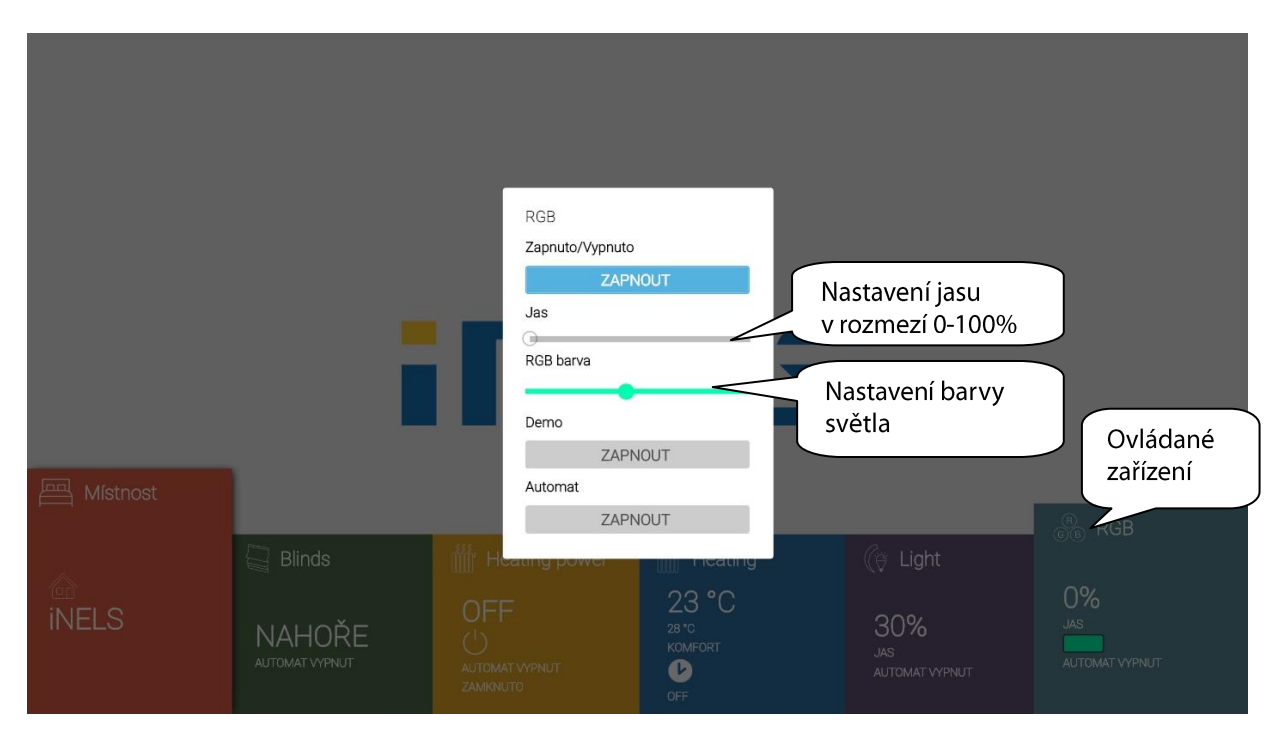

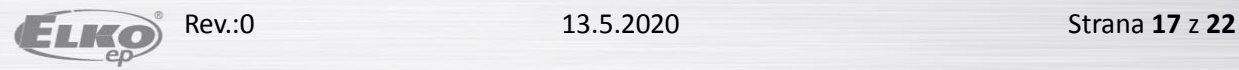

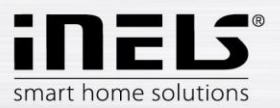

**Regulace teploty**  $\bullet$ 

Vhodné pro ovládání topných / chladících okruhů.

- topného režimu (topí / chladí)  $\bullet$
- korekce (v rozsahu ±5°C, platí do další změny v nastaveném topném plánu)  $\bullet$
- control  $\bullet$ 
	- dočasné manuální ovládání (platí do další změny v nastaveném topném plánu)  $\blacksquare$
	- $\blacksquare$ manuální ovládání (trvale)
	- $\blacksquare$ prázdninový režim
	- časový topný plán (nastaven v mobilní aplikaci)  $\blacksquare$
- mód (přednastavená teplota, platí do další změny v nastaveném topném plánu)  $\bullet$

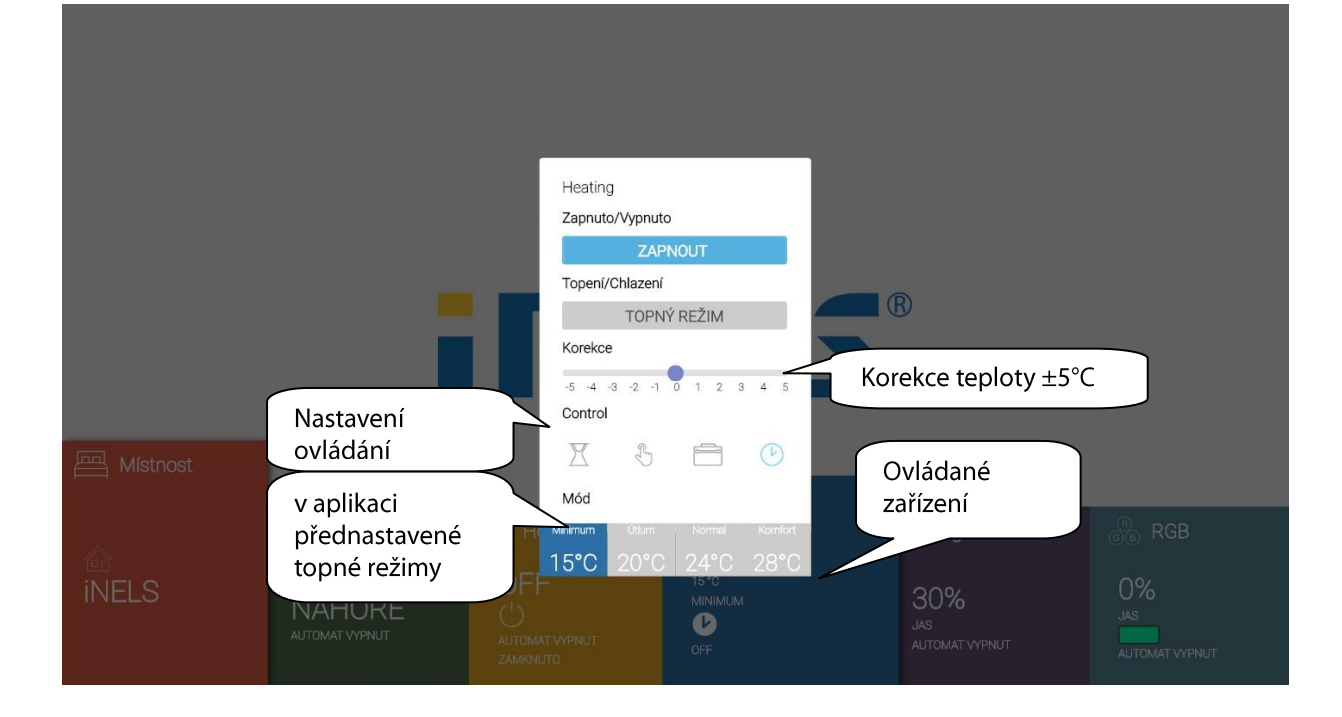

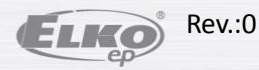

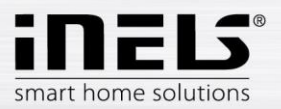

#### **Ovládání žaluzií**

Vhodné pro ovládání garážových vrat, bran, žaluzií, markýz...

Možnost nastavení:

- pohyb žaluzií směrem nahoru / dolů  $\bullet$
- funkce Automat (zapne / vypne časový plán, který se nastavuje pomocí mobilní aplikace)  $\bullet$
- nastavení času (doby přejezdu rolet max. 4 minuty)  $\bullet$

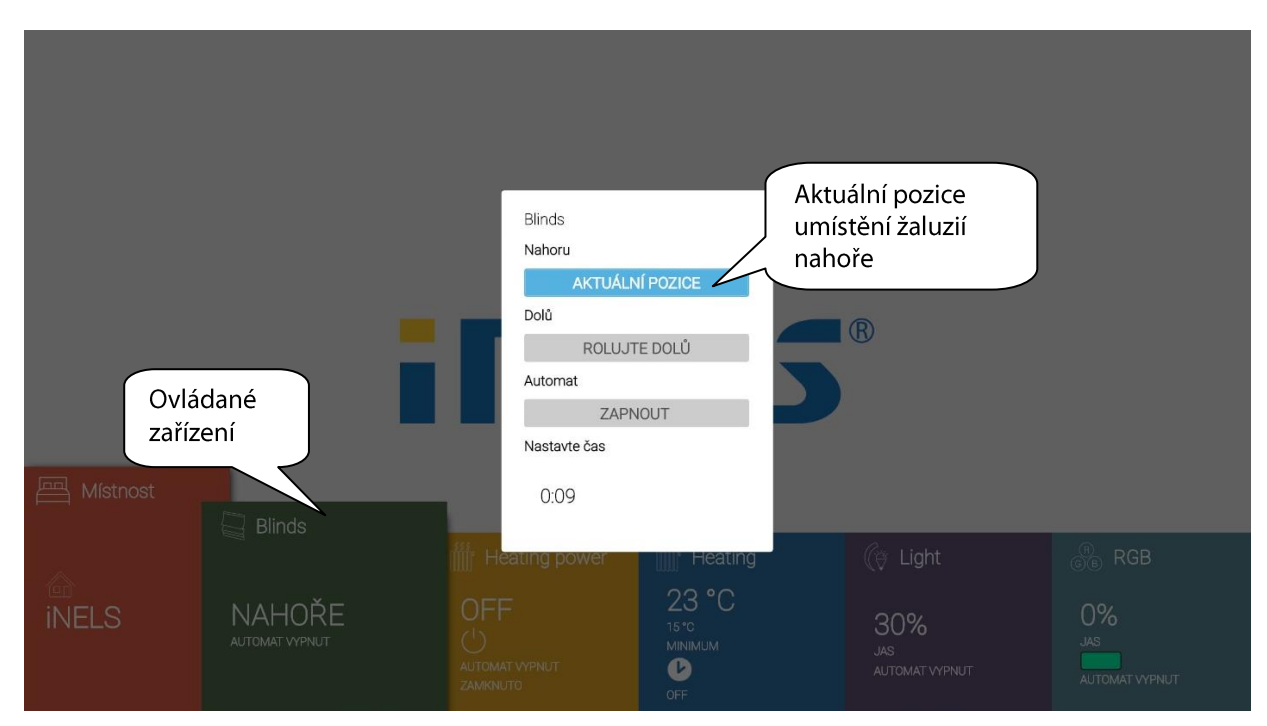

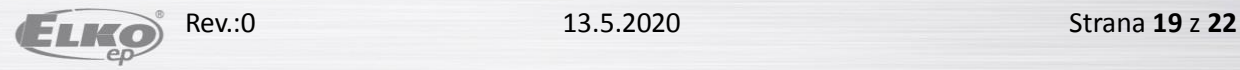

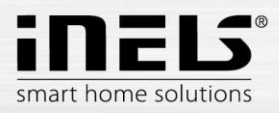

#### **7.2.Scény**

V hlavní obrazovce aplikace zvolte pole Scény. Scény nastavíte pomocí mobilní aplikace. Pro spuštění navolené scény použijte tlačítko OK.

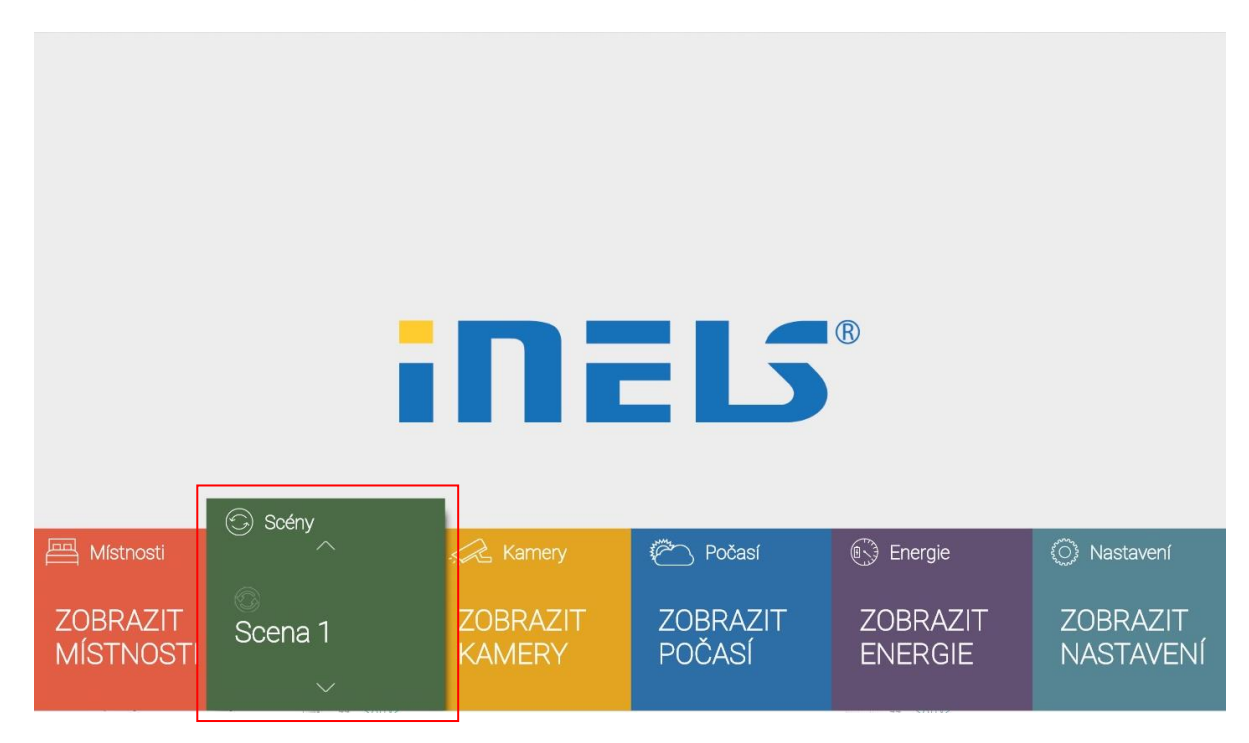

# **7.3. Kamery**

V hlavní obrazovce aplikace zvolte pole Kamery.

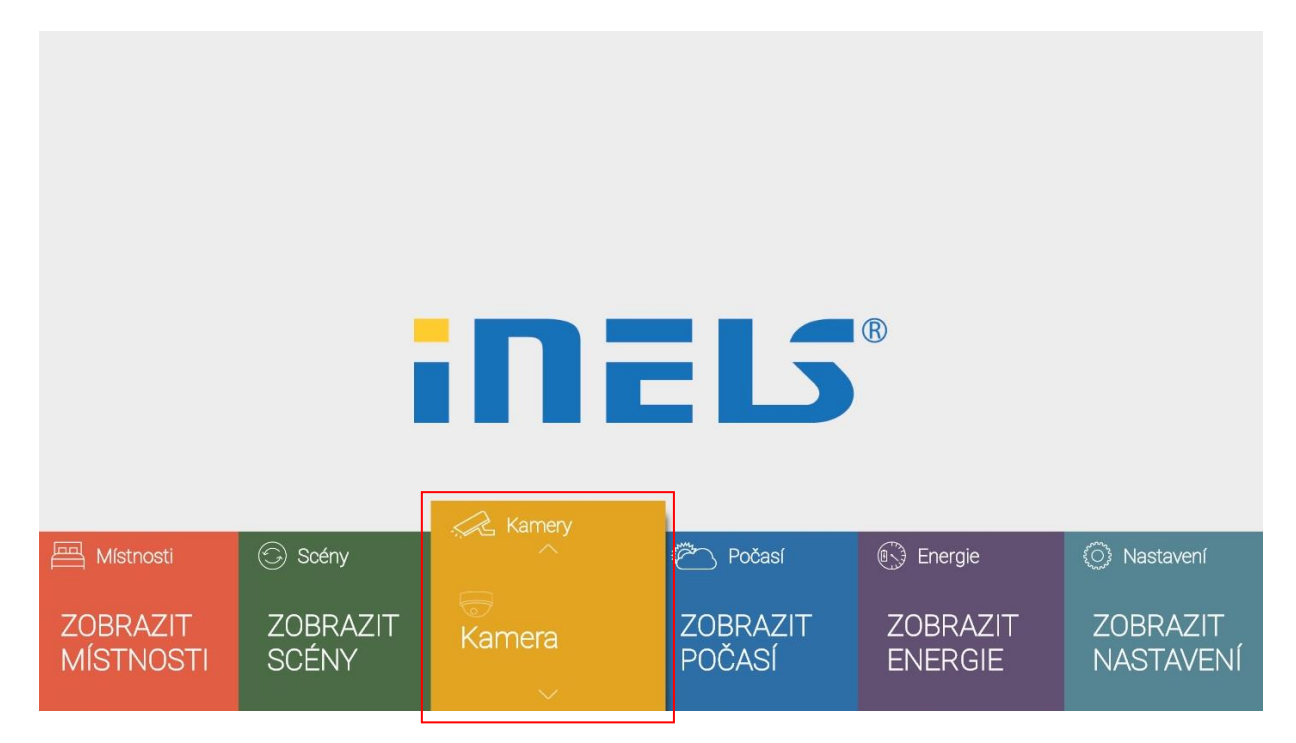

Tlačítkem OK zobrazíte vybranou kameru.

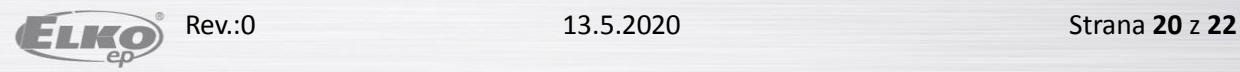

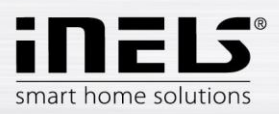

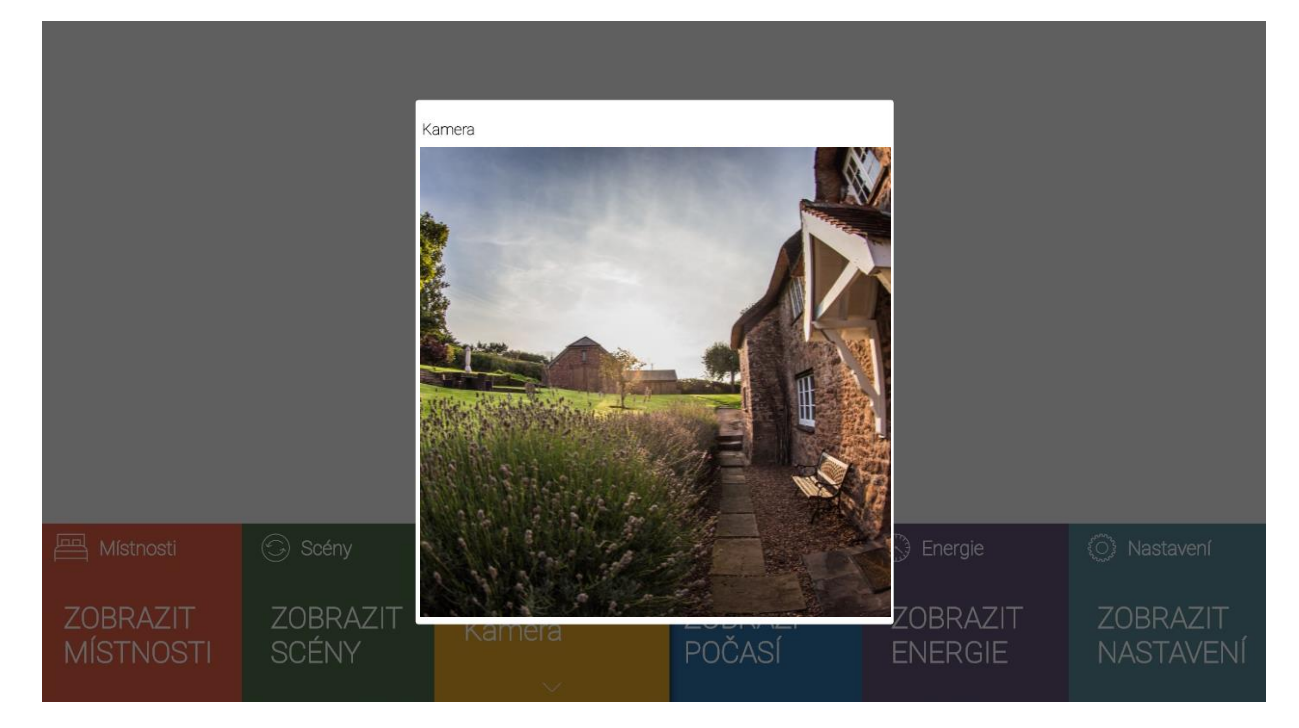

Tlačítkem Return kameru skryjete.

### **7.4.Počasí**

V hlavní obrazovce aplikace zvolte pole Počasí. Zobrazí přehled počasí nastaveného města.

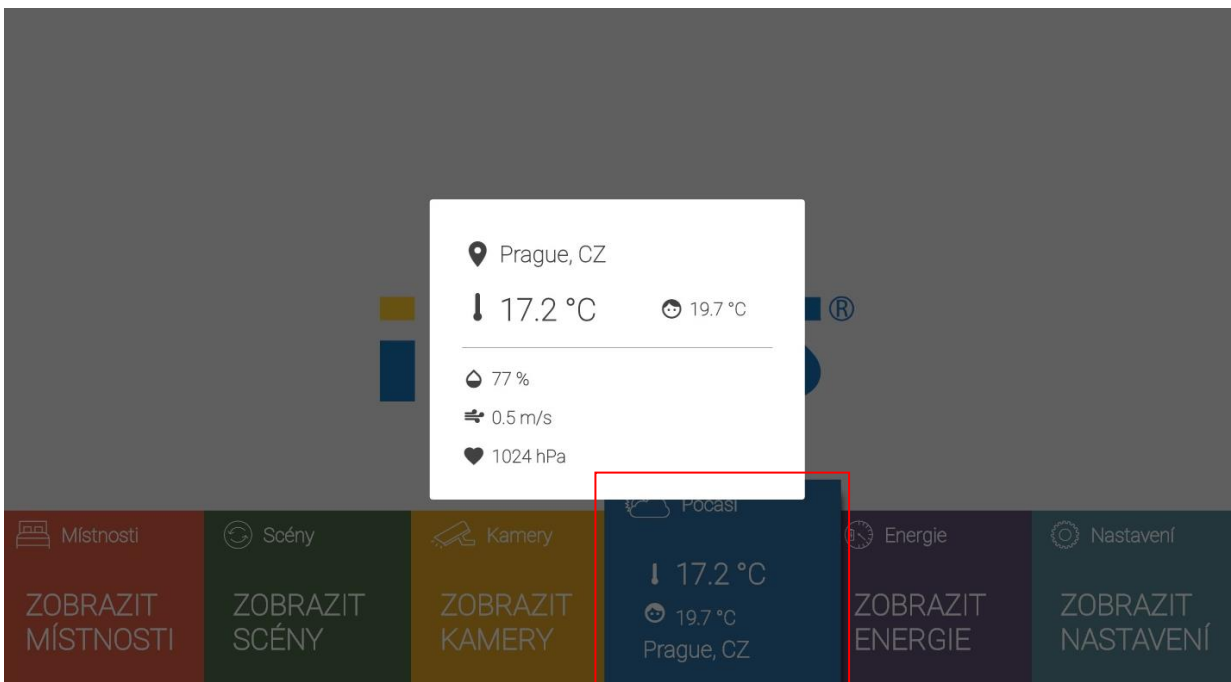

Tlačítkem OK zobrazíte více informací k počasí. Tlačítkem Return skryjete přehled.

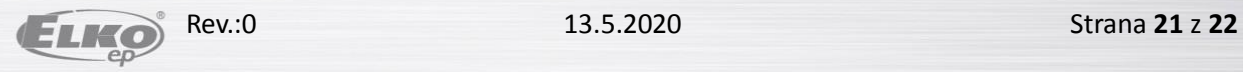

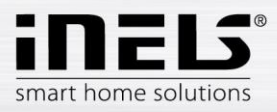

### 7.5. Energy

V hlavní obrazovce aplikace zvolte pole Energy.

Pomocí směrových šipek můžete procházet zobrazení připojených měřících čidel s aktuální denní spotřebou a cenou.

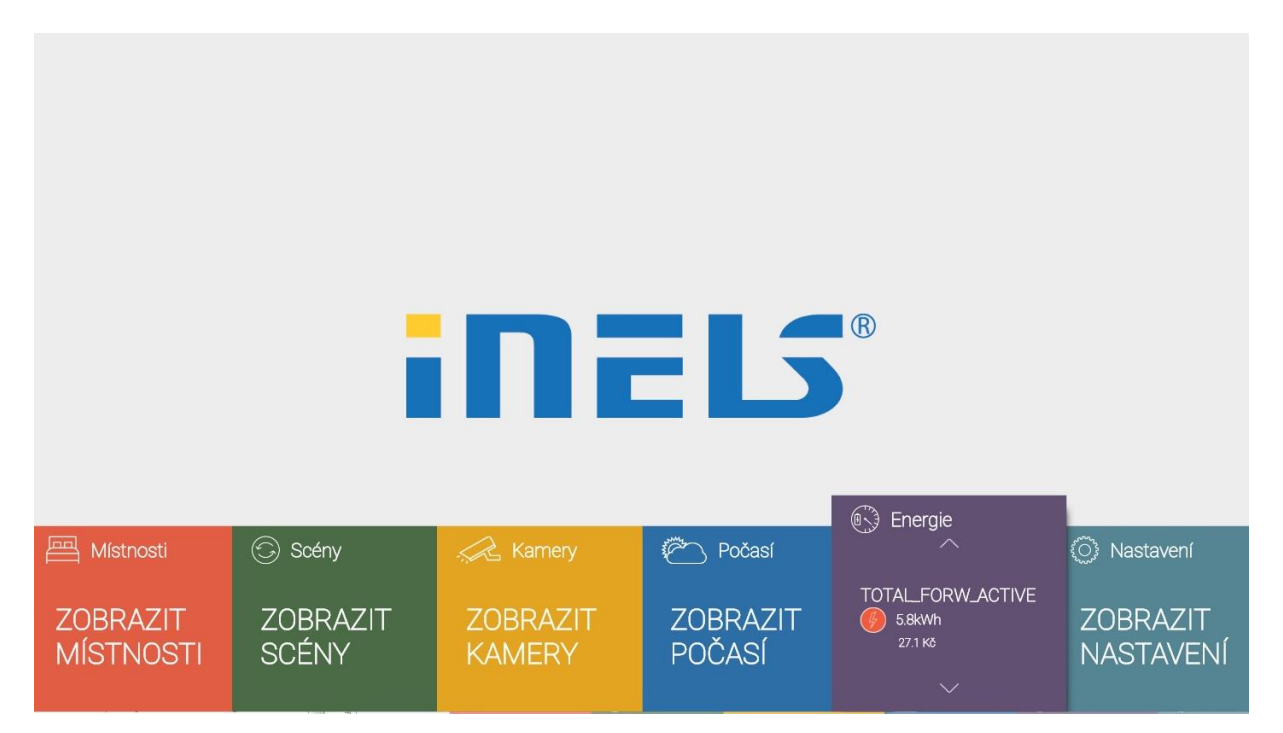

Tlačítkem OK zobrazíte přehled spotřeby a cena za aktuální den, týden a měsíc.

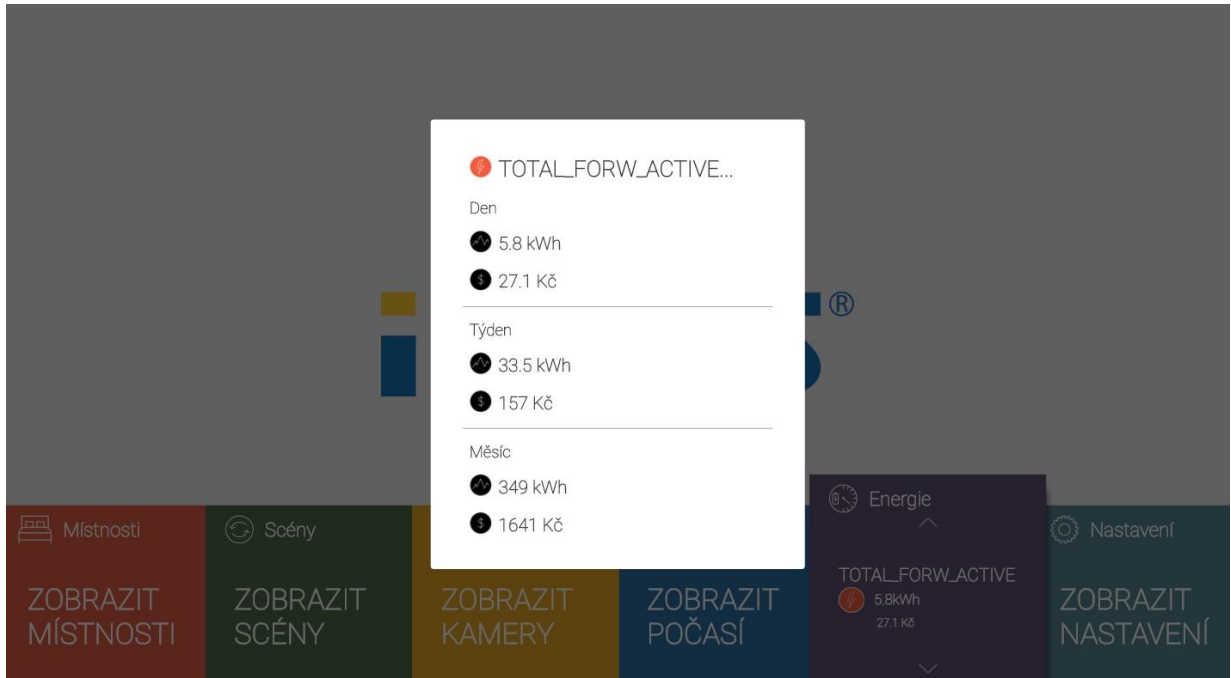

# Tlačítkem Return skryjete přehled.

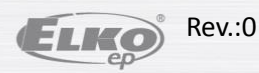